# **Analyzing with SonarQube Scanner for Jenkins**

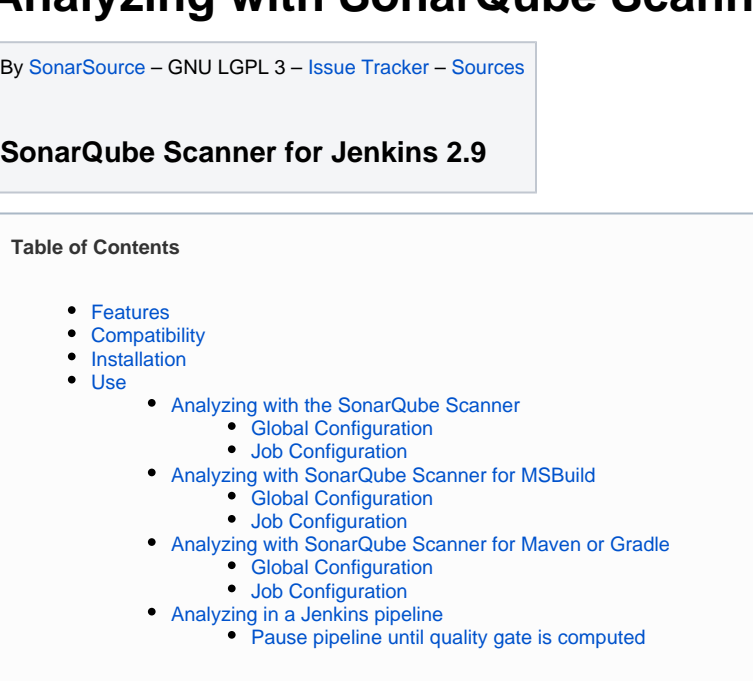

## <span id="page-0-0"></span>Features

This plugin lets you centralize the configuration of SonarQube server connection details in Jenkins global configuration.

Then you can trigger SonarQube analysis from Jenkins using standard Jenkins Build Steps to trigger analysis with:

- SonarQube Scanner
- SonarQube Scanner for Maven  $\bullet$
- SonarQube Scanner for Gradle
- SonarScanner for MSBuild

Once the job is complete, the plugin will detect that a SonarQube analysis was made during the build and display a badge and a widget on the job page with a link to the SonarQube dashboard as well as quality gate status.

**SINCE 2.5** : you can also use [Jenkins Pipeline DSL.](https://jenkins.io/solutions/pipeline/)

## <span id="page-0-1"></span>**Compatibility**

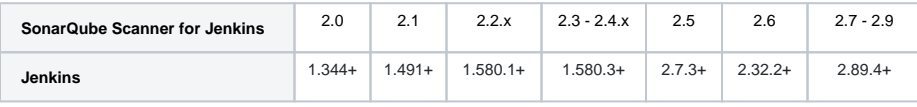

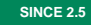

**SINCE 2.5** Analysis must run with a JRE8

## <span id="page-0-2"></span>Installation

- 1. [Install the SonarQube Scanner for Jenkins via the Jenkins Update Center](https://plugins.jenkins.io/sonar).
- 2. Configure your SonarQube server(s)
	- a. Log into Jenkins as an administrator and go to **Manage Jenkins > Configure System**:
	- b. Scroll down to the **SonarQube configuration** section, click on **Add SonarQube**, and add the values you're prompted for.

## <span id="page-0-3"></span>Use

<span id="page-0-5"></span><span id="page-0-4"></span>Analyzing with the SonarQube Scanner

## **Global Configuration**

This step is mandatory if you want to trigger any of your SonarQube analyses with the SonarQube Scanner. You can define as many scanner instances as you wish. Then for each Jenkins job, you will be able to choose with which launcher to use to run the SonarQube analysis.

- 1. Log into Jenkins as an administrator and go to **Manage Jenkins > Global Tool Configuration**
- 2. Scroll down to the **SonarQube Scanner** configuration section and click on **Add SonarQube Scanner**. It is based on the typical Jenkins tool autoinstallation. You can either choose to point to an already installed version of SonarQube Scanner (uncheck 'Install automatically') or tell Jenkins to grab the installer from a remote location (check 'Install automatically):

If you don't see a drop down list with all available SonarQube Scanner versions but instead see an empty text field then this is because Jenkins O) still hasn't downloaded the required update center file (default period is 1 day). You may force this refresh by clicking 'Check Now' button in **Man age Plugins > Advanced tab**.

#### <span id="page-1-0"></span>**Job Configuration**

- 1. **Configure** the project, and scroll down to the **Build** section.
- 2. Add the *SonarQube Scanner* build step to your build.
- 3. Configure the SonarQube analysis properties. You can either point to an existing *sonar-project.properties* file or set the analysis properties directly in the **Analysis properties** field

## <span id="page-1-1"></span>Analyzing with SonarQube Scanner for MSBuild

### <span id="page-1-2"></span>**Global Configuration**

This step is mandatory if you want to trigger any of your analyses with the [SonarQube Scanner for MSBuild](https://docs.sonarqube.org/display/SCAN/Analyzing+with+SonarQube+Scanner+for+MSBuild). You can define as many scanner instances as you wish. Then for each Jenkins job, you will be able to choose with which launcher to use to run the SonarQube analysis.

- 1. Log into Jenkins as an administrator and go to **Manage Jenkins > Global Tool Configuration**
- 2. Click on **Add SonarQube Scanner for MSBuild**
- 3. Add an installation of the latest available version. Check **Install automatically** to have the SonarQube Scanner for MSBuild automatically provisioned on your Jenkins executors

If you do not see any available version under **Install from GitHub**, first go to **Manage Jenkins** > **Manage Plugins** > **Advanced** and click on **Check now**

#### <span id="page-1-3"></span>**Job Configuration**

- 1. **Configure** the project, and scroll down to the **Build** section.
- 2. Add both the *SonarQube for MSBuild Begin Analysis* and *SonarQube for MSBuild End Analysis* build steps to your build
- 3. Configure the SonarQube **Project Key**, **Name** and **Version** in the **SonarQube Scanner for MSBuild Begin Analysis** build step

4. Use the **MSBuild** build step or the **Execute Windows batch command** to execute the build with MSBuild 14 (see [compatibility\)](https://docs.sonarqube.org/display/SCAN/Analyzing+with+SonarQube+Scanner+for+MSBuild#AnalyzingwithSonarQubeScannerforMSBuild-msbuildcompat) between the **Begi n Analysis** and **End Analysis** steps.

## <span id="page-2-0"></span>Analyzing with SonarQube Scanner for Maven or Gradle

### <span id="page-2-1"></span>**Global Configuration**

- 1. Log into Jenkins as an administrator and go to **Manage Jenkins > Configure System**
- 2. Scroll to the **SonarQube servers** section and check Enable injection of SonarQube server configuration as build environment variables

### <span id="page-2-2"></span>**Job Configuration**

- 1. **Configure** the project, and scroll down to the **Build Environment** section.
- 2. Enable *Prepare SonarQube Scanner environment* to allow the injection of SonarQube server values into this particular job. If multiple SonarQube instances are configured, you will be able to choose which one to use.

Press the *help* button to learn which variables you can use in your build. Some values may be blank, depending on what was defined ✅ for the server.

3. Once the environment variables are available, use them in a standard Maven build step (*Invoke top-level Maven targets*) by setting the Goals to include, or a standard Gradle build step (*Invoke Gradle script*) by setting the Tasks to execute:

#### **Maven goal**

\$SONAR\_MAVEN\_GOAL -Dsonar.host.url=\$SONAR\_HOST\_URL

**Gradle task**

sonarqube -Dsonar.host.url=\$SONAR\_HOST\_URL

In both cases, launching your analysis may require authentication. In that case, make sure that the **Global Configuration** defines a valid SonarQube token, and add it to the Maven goal or Gradle task with the following argument and value: -Dsonar. login=\$SONAR\_AUTH\_TOKEN

The Post-build Action for Maven analysis is still available, but is deprecated.

## <span id="page-3-0"></span>Analyzing in a Jenkins pipeline

Since version 2.5 of the SonarQube Scanner for Jenkins, there is an official support of Jenkins pipeline. We provide a 'withSonarQubeEnv' block that allow to select the SonarQube server you want to interact with. Connection details you have configured in Jenkins global configuration will be automatically passed to the scanner.

Support of pipeline only works with **SonarQube >= 5.2**.

Here are a some examples for every scanner, assuming you run on Unix slaves and you have configured a server named 'My SonarQube Server' as well as required tools. If you run on Windows slaves, just replace 'sh' by 'bat'.

#### **SonarQube Scanner**

Λ

∧

```
node {
  stage('SCM') {
     git 'https://github.com/foo/bar.git'
 }
  stage('SonarQube analysis') {
     // requires SonarQube Scanner 2.8+
     def scannerHome = tool 'SonarQube Scanner 2.8';
     withSonarQubeEnv('My SonarQube Server') {
       sh "${scannerHome}/bin/sonar-scanner"
 }
   }
}
```
#### **SonarQube Scanner for Gradle**

```
node {
  stage('SCM') {
     git 'https://github.com/foo/bar.git'
   }
  stage('SonarQube analysis') {
    withSonarQubeEnv('My SonarQube Server') {
       // requires SonarQube Scanner for Gradle 2.1+
       // It's important to add --info because of SONARJNKNS-281
       sh './gradlew --info sonarqube'
     }
  }
}
```
#### **SonarQube Scanner for Maven**

```
node {
  stage('SCM') {
    git 'https://github.com/foo/bar.git'
  }
  stage('SonarQube analysis') {
    withSonarQubeEnv('My SonarQube Server') {
       // requires SonarQube Scanner for Maven 3.2+
       sh 'mvn org.sonarsource.scanner.maven:sonar-maven-plugin:3.2:sonar'
     }
  }
}
```
#### **SonarQube Scanner for MSBuild**

```
node {
  stage('SCM') {
    git 'https://github.com/foo/bar.git'
   }
  stage('Build + SonarQube analysis') {
    def sqScannerMsBuildHome = tool 'Scanner for MSBuild 2.2'
    withSonarQubeEnv('My SonarQube Server') {
       // Due to SONARMSBRU-307 value of sonar.host.url and credentials should be passed on command line
      bat "${sqScannerMsBuildHome}\\SonarQube.Scanner.MSBuild.exe begin /k:myKey /n:myName /v:1.0 /d:sonar.host.
url=%SONAR_HOST_URL% /d:sonar.login=%SONAR_AUTH_TOKEN%"
       bat 'MSBuild.exe /t:Rebuild'
       bat "${sqScannerMsBuildHome}\\SonarQube.Scanner.MSBuild.exe end /d:sonar.login=%SONAR_AUTH_TOKEN%"
 }
  }
}
```
#### <span id="page-4-0"></span>**Pause pipeline until quality gate is computed**

The waitForQualityGate step will pause the pipeline until SonarQube analysis is completed and returns quality gate status.

Pre-requisites:

- SonarQube server 6.2+ (need webhook feature)
- [Configure a webhook](https://redirect.sonarsource.com/doc/webhooks.html) in your SonarQube server pointing to <your Jenkins instance>/sonarqube-webhook/ The trailing slash is mandatory with SonarQube 6.2 and 6.3!
- Use withSonarQubeEnv step in your pipeline (so that SonarQube taskId is correctly attached to the pipeline context).

**Example** (scripted pipeline):

#### **Wait for Quality Gate under Maven (scripted)**

```
node {
  stage('SCM') {
     git 'https://github.com/foo/bar.git'
  }
  stage('SonarQube analysis') {
    withSonarQubeEnv('My SonarQube Server') {
      sh 'mvn clean package sonar:sonar'
     } // SonarQube taskId is automatically attached to the pipeline context
  }
}
// No need to occupy a node
stage("Quality Gate"){
   timeout(time: 1, unit: 'HOURS') { // Just in case something goes wrong, pipeline will be killed after a 
timeout
     def qg = waitForQualityGate() // Reuse taskId previously collected by withSonarQubeEnv
   if (qq.status != 'OK') {
       error "Pipeline aborted due to quality gate failure: ${qg.status}"
     }
  }
}
```
Thanks to the webhook, the step is implemented in a very lightweight way: no need to occupy a node doing polling, and it doesn't prevent Jenkins to restart (step will be restored after restart). Note that to prevent race conditions, when the step starts (or is restarted) a direct call is made to the server to check if the task is already completed.

**Example** (declarative pipeline):

**Wait for Quality Gate under Maven (declarative)**

```
pipeline {
    agent any
    stages {
        stage('SCM') {
            steps {
                git url: 'https://github.com/foo/bar.git'
 }
        }
        stage('build && SonarQube analysis') {
            steps {
                withSonarQubeEnv('My SonarQube Server') {
                                   // Optionally use a Maven environment you've configured already
                    withMaven(maven:'Maven 3.5') {
                        sh 'mvn clean package sonar:sonar'
 }
 }
            }
        }
        stage("Quality Gate") {
            steps {
                timeout(time: 1, unit: 'HOURS') {
                                       // Parameter indicates whether to set pipeline to UNSTABLE if Quality 
Gate fails
                                       // true = set pipeline to UNSTABLE, false = don't
                                       // Requires SonarQube Scanner for Jenkins 2.7+
                    waitForQualityGate abortPipeline: true
 }
            }
        }
    }
}
```
If you want to run multiple analysis in the same pipeline and use waitForQualityGate, it works starting from version 2.8, but you have to do everything in order:

#### **Multiple analyses**

```
pipeline {
    agent any
    stages {
        stage('SonarQube analysis 1') {
            steps {
                sh 'mvn clean package sonar:sonar'
            }
         }
         stage("Quality Gate 1") {
            steps {
                waitForQualityGate abortPipeline: true
             }
         }
         stage('SonarQube analysis 2') {
             steps {
                sh 'gradle sonarqube'
             }
         }
         stage("Quality Gate 2") {
            steps {
                waitForQualityGate abortPipeline: true
             }
        }
    }
}
```